## **ООО «Рабус»**

ОГРН 1027739202963, ИНН 7709031900, КПП 770901001 Юридический адрес:109004,РФ, г. Москва, Тетеринский переулок, дом 4, стр. 2, пом.30

> **Программа для ЭВМ «ВМ РАН»**

Инструкция пользователя

## **Оглавление**

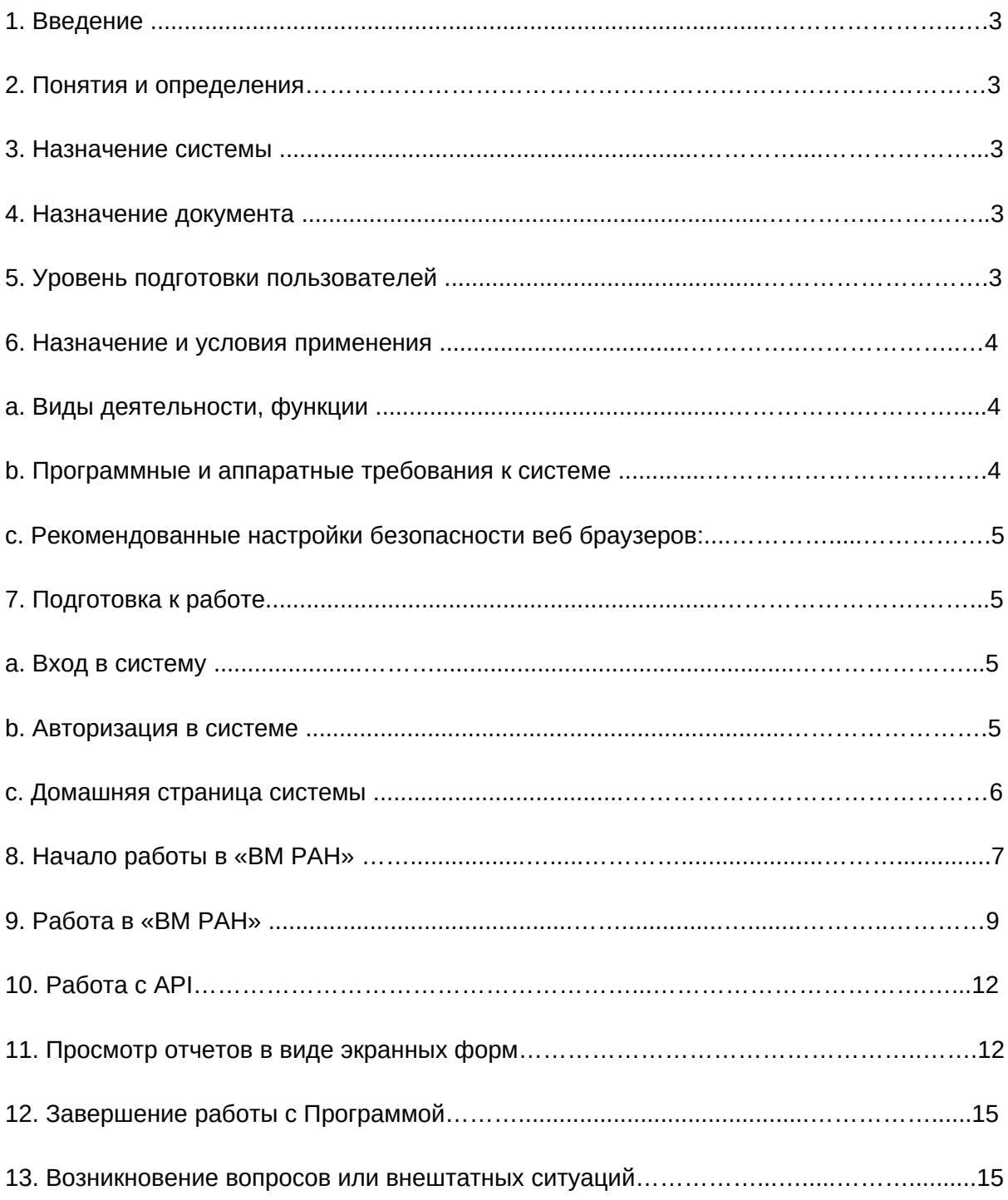

## **1. Введение**

 Документ содержит информацию, необходимую для эксплуатации программы для ЭВМ «ВМ РАН» (далее - Программа). В документе представлена

последовательность действий для запуска, выполнения и завершения Программы.

## **2. Понятия и определения**

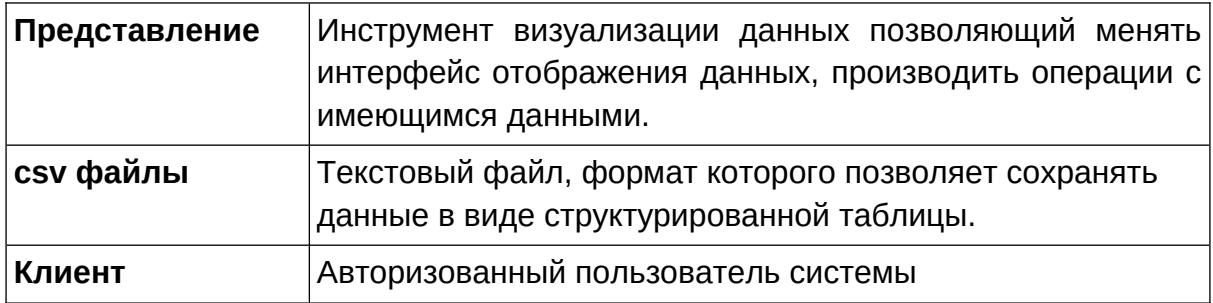

## **3. Назначение системы**

 Программа для ЭВМ «ВМ РАН» разработана на базе набора решений Программного комплекса ВМ и предназначена для получения информации из внешних источников, ее обработки и построения аналитических отчетов, визуализации информации по средством деревьев, таблиц, диаграмм, Представлений. Данные представленные для аналитики — демонстрационные.

## **4. Назначение документа**

Документ описывает порядок работы пользователя с системой.

Роль доступная Пользователю Программного комплекса для ЭВМ «ВМ РАН»:

• Клиент;

## **5. Уровень подготовки Пользователей**

 Пользователь Платформы должен иметь навык работы с любым из поддерживаемых интернет браузеров (Google Chrome, Mozilla Firefox, Apple Safari, Microsoft Internet Explorer), а также знать соответствующую предметную область.

## **6. Назначение и условия применения**

### **a. Виды деятельности, функции**

Функционал «ВМ РАН» включает в себя:

- Аналитику валютно акционных пар
- Автоматизацию информационно-аналитической деятельности по сбору и поставке данных из внешних источников.
- Построение аналитических отчетов по заданным параметрам.
- Просмотр аналитических отчетов в виде таблиц, диаграмм и Представлений.
- Выгрузка пакетов информации в csv файлы.
- Выгрузка пакетов информации по API в сторонние системы.

### **b. Программные и аппаратные требования к системе**

 Для корректной работы с платформой необходима следующая конфигурация автоматизированного рабочего места пользователя.

Минимальные требования к системе:

- $\bullet$  4 ядра
- Из расчета 25 пользователей на 1 ядро для расширения
- 4 ГБ доступной памяти на 1 ядро системы

Поддерживаемые ОС:

- Microsoft Windows (32-bit or 64-bit)
- Apple Mac OS
- Fedora
- Debian Linux
- $\bullet$  HP-UX
- FreeBSD
- CentOS
- Ubuntu

Поддерживаемые веб-браузеры.

- Mozilla Firefox
- **•** Microsoft Internet Explorer
- **•** Apple Safari
- Google Chrome

## **c. Рекомендованные настройки безопасности веб- браузеров:**

- **•** Cookies
- Pop-ups (new windows/tabs)
- **•** Javascript
- $\bullet$  AJAX
- $\bullet$  DHTML

## **7. Подготовка к работе**

## **a. Вход в систему**

- После подписания Лицензионного договора на предоставление права использования программного обеспечения программы для ЭВМ «ВМ РАН» обеими сторонами и получения Лицензиаром советующей оплаты, Пользователь Лицензиата получает доступ к интерфейсам (web, ftp) программы.
- Пользователь переходит на https:bm-ran.t48.ru и вводит имя пользователя и пароль для входа в систему «ВМ РАН» (рис. 1).

Web-версия Программного комплекса ВМ доступна по ссылке: https:bm-ran.t48.ru

Учетная запись для доступа: логин: audit пароль: audit23!

## **b. Авторизация в системе**

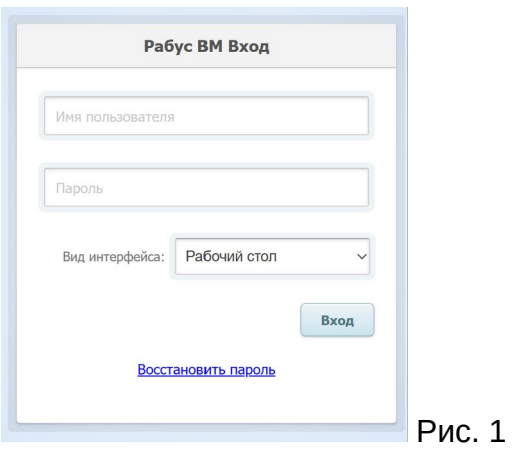

 Для авторизации введите в поля Пользователь и Пароль Рис. 1 соответствующие данные и нажмите кнопку «Вход».

 При попытке доступа к порталу с неверными данными возникает ошибка: «Неверно указан логин/пароль».

 После авторизации, будет осуществлен переход на домашнюю страницу системы.

#### **c. Домашняя страница системы**

После входа в систему «ВМ РАН» пользователю доступно меню Клиента

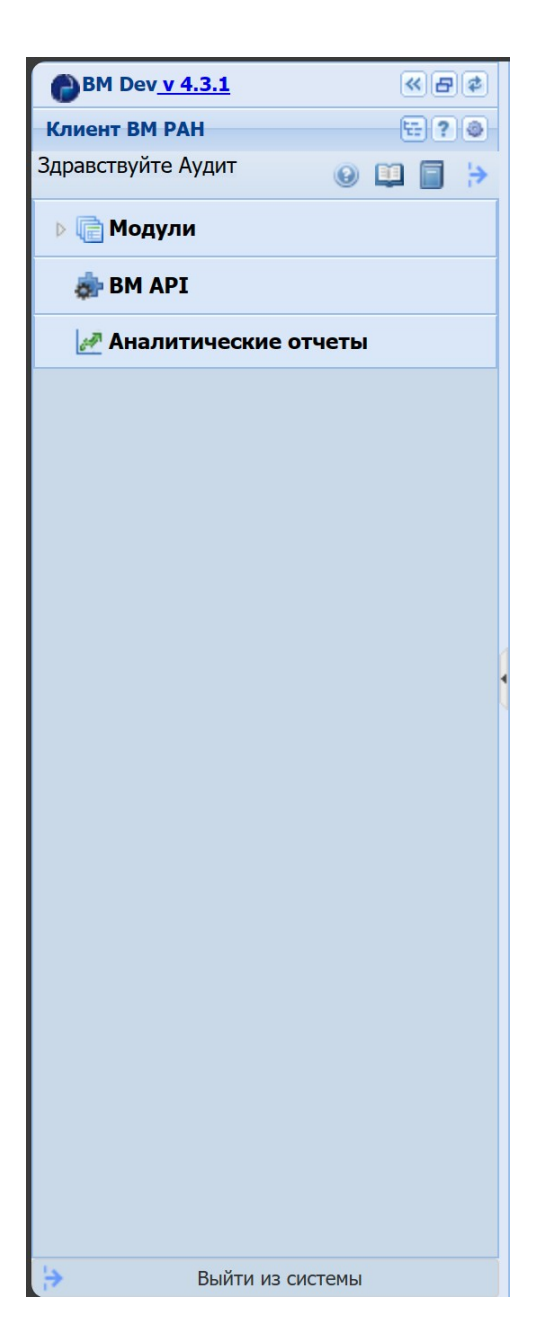

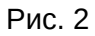

# **8. Начало работы в «BM РАН»**

Личный кабинет пользователя:

 После входа в систему «ВМ РАН» Пользователю доступно меню клиента, структура которого представлена на Рис. 2. Меню состоит из разделов:

- **Модули** содержит модули входящие в лицензию (на рис.2 представлен тестовый модуль, как один из возможных вариантов модулей доступных к разработке)
- **ВМ API** содержит информацию о доступных API входящих в лицензию.
- **Аналитические отчеты** программа получая данные из внешних источников в реальном времени и/или пакетно демонстрирует на дашборде ряд показателей в виде таблиц и диаграмм для проведения анализа.

### **Функционал меню клиента**

 Верхняя панель меню содержит название текущей версии программного обеспечения и панель инструментов:

- $\left| \frac{\left( \mathbf{K} \right)}{2} \right|$  свернуть меню;
- $\boxed{\Theta}$  закрыть все открытые страницы;
- $\left| \bullet \right|$  обновить.8

#### Кнопка "Параметры"

Параметры Дата с: Не задано Дата по: Не задано

- позволяет задать параметры

представлений

Дополнительные функции системы:

- выбор конфигурации доступной пользователю согласно договора
- $\left| \cdot \right|$  справка по работе с системой ВМ РАН.

 - настройки пользователя(позволяет изменить настройки темы, изменить настройки меню, установить обои, размеры шрифтов системы, получить информацию о продукте и компании разработчике)

Следующая панель показывает имя клиента и предоставляет следующие возможности:

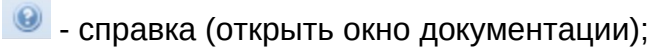

 $\left| \bullet \right|$ - настройка пользовательской конфигурации (открыть окно настройки для выбора темы, размера шрифтов, и др.)

Панель управления меню содержит кнопки:

- $\Box$  раскрыть меню;
- свернуть меню;
- **выйти из системы.**

Панель параметров позволяет задать временные параметры представления (рис. 3).

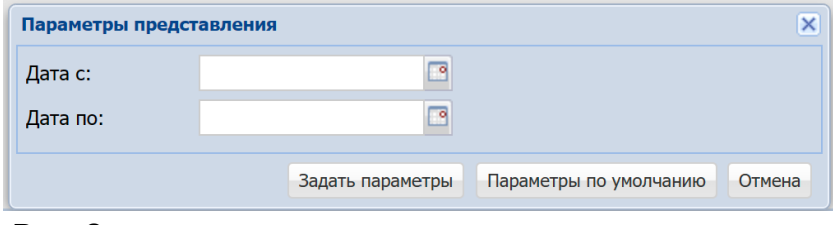

Рис. 3

## **9. Работа в «BM РАН»**

#### **Работа с модулем аналитики валютно — акционных пар:**

 Пользователь, нажимая на кнопку меню "Модули" раскрывает список доступных модулей и выбирает нужный, в данном случае модуль для аналитики валютно — акционных пар "TEST-РАН" Рис. 4

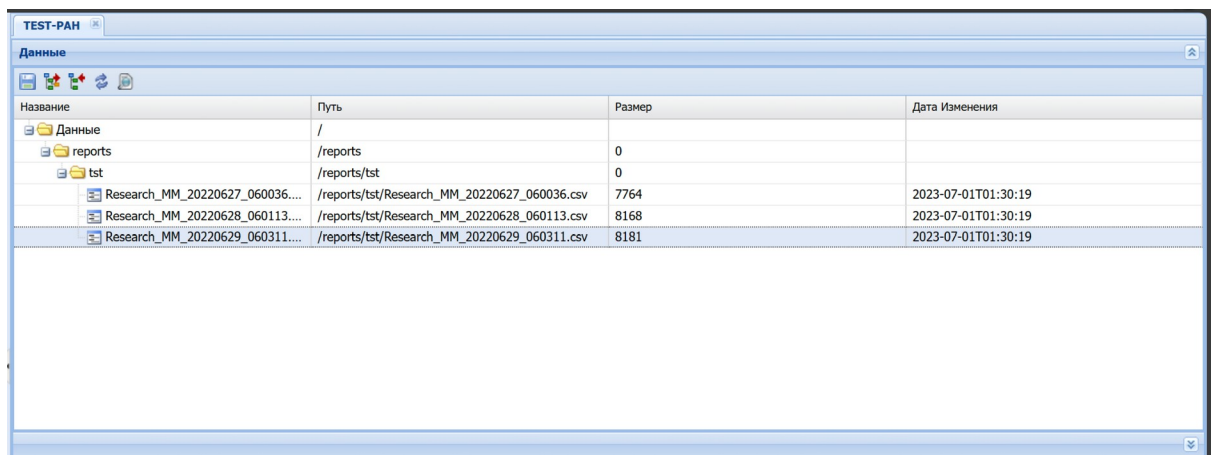

#### Рис. 4

Данное представление содержит следующие функции

- сохранить выбранный пакет в CSV файл
- развернуть дерево
- свернуть дерево
- обновить данные
- просмотреть данные из пакета

 Раскрывая древовидную структуру папок пользователь, выбирает пакеты информации необходимые для ознакомления.

 Выбрав нужный пакет пользователь может нажать на правую кнопку мыши для выбора необходимого действия Рис. 5 в виде просмотра данных или их сохранения или выполнить желаемое действие при помощи кнопок в панели инструментов окна.

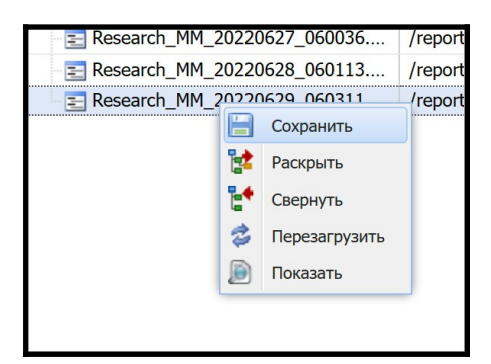

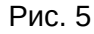

При нажатии пользователем кнопки " <sup>[2]</sup> " - "Показать", происходит раскрытие окна "Данные" Рис. 6 которое визуализирует данные содержащиеся в выбранном пакете (за тестовые данные приведены значения валютно - акционных пар)

 Каждая колонка таблицы "Данные" и таблица имеет систему фильтров, настроек, сортировок и форматирования для визуализации данных по заданным параметрам. Предусмотрена функция правки и дополнения данных в ручную.

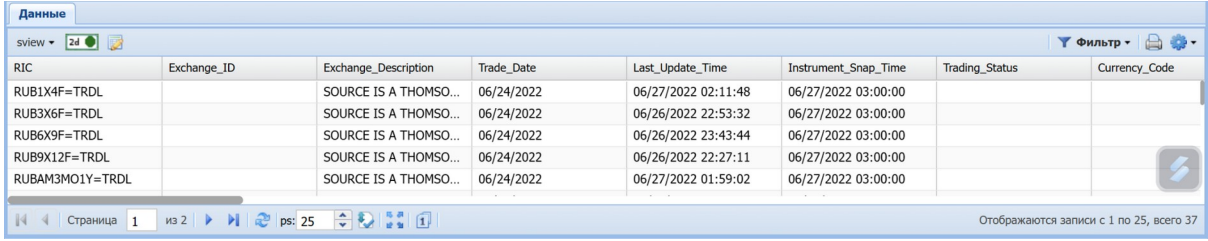

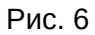

| $RIC =$                        |    |           | Exchange ID                | <b>Exchange Des</b> |                  |  |
|--------------------------------|----|-----------|----------------------------|---------------------|------------------|--|
| RUUSAMSR7Y=TRDL                | å1 |           | Сортировать по возрастанию |                     | <b>JRCE IS /</b> |  |
| RUUSAMSR5Y=TRDL                |    | ∡Ţ        | Сортировать по убыванию    | <b>JRCE IS /</b>    |                  |  |
| RUUSAMSR3Y=TRDL                |    |           |                            |                     | <b>JRCE IS /</b> |  |
| RUUSAMSR2Y=TRDL                |    | <b>IB</b> | Столбцы                    |                     | <b>JRCE IS A</b> |  |
| RUUSAMSR1Y=TRDL                | 團  |           | Сгрупировать по этому полю |                     | <b>JRCE IS /</b> |  |
| RUUSAMSR10Y=TRDL               | n  |           | Отображать по группам      |                     | <b>JRCE IS A</b> |  |
| RUBCBS7Y=TRDL                  |    |           |                            |                     | <b>JRCE IS A</b> |  |
| RUBCBS5Y=TRDL                  |    |           | Фильтры                    |                     | <b>JRCE IS A</b> |  |
| RUBCBS3Y=TRDL<br>RUBCBS2Y=TRDL |    | г         | Поиск                      |                     | <b>JRCE IS A</b> |  |
|                                |    |           |                            |                     | <b>JRCE IS A</b> |  |
| RUBCBS1Y=TRDL                  |    |           | Мультисортировка           |                     | <b>JRCE IS A</b> |  |
| RUBCBS10Y=TRDL                 |    |           | Усл. форм.                 |                     | <b>JRCE IS /</b> |  |
| RUBAM3MO7Y=TRDL                |    |           |                            |                     | SOURCE IS A      |  |
| RUBAM3MO5Y=TRDI                |    |           |                            |                     | SOURCE IS A      |  |

Рис. 7.1

#### 

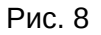

Данная панель окна Рис. 8 содержит следующие функции:

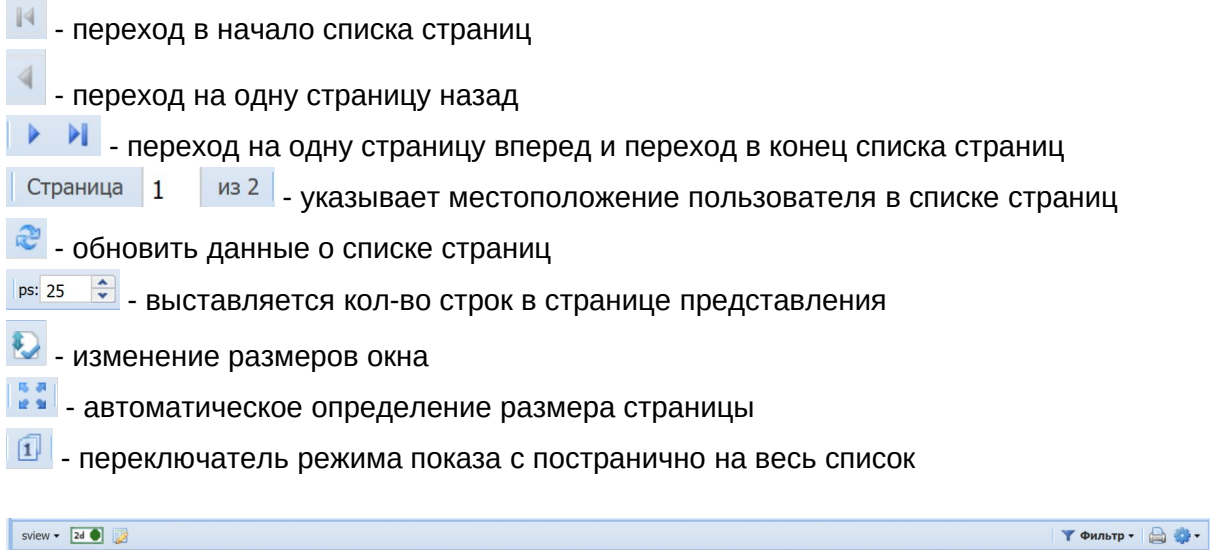

Рис 9.

Y ФИЛЬТР - 19 -

о се ставите от ображаются записи с 1 по 37, всего 37

Данная панель окна Рис. 9 содержит следующие кнопки:

**• SView •** - при помощи данной кнопки, можно внести корректировку данных, посмотреть историю корректировок, очистить все изменения

- **2d •** при помощи данной кнопки можно подготовить данные к 2d и3d визуализации
- $\blacksquare$  показать выбранную запись
- визуализация параметров фильтра
- печать представления по заданным параметрам
- ••• настройка параметров фильтра представления

# **10. Работа с API**

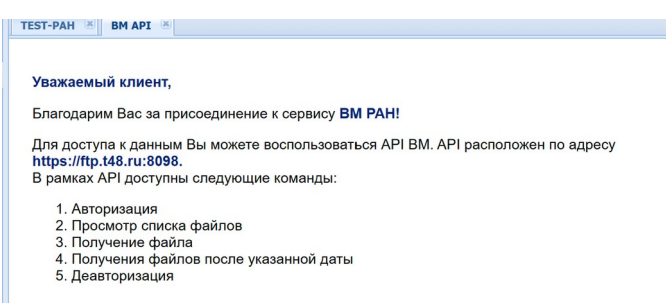

Рис. 11

 При нажатии на кнопку BM API в меню клиента Рис. 2 в правой части экрана открывается окно, где находятся https://\*\*\* адрес для обращения за информацией, список доступных функций согласно договора Рис. 9 таблицы с командами для Windows и Unix систем.

## **11. Просмотр отчетов в виде экранных форм**

 При выборе пункта меню "Аналитические отчеты" Рис. 2 пользователю открывается вкладка "Журнал отчетов" Рис. 11

|                      | Выполнить •    | Открыть •    | Import/Export + |       |                                                                                                    |                                         |               | <b>Y</b> Фильтр - |             |
|----------------------|----------------|--------------|-----------------|-------|----------------------------------------------------------------------------------------------------|-----------------------------------------|---------------|-------------------|-------------|
| T <sub>M</sub>       | N <sub>2</sub> | N? документа | Дата -          | Линия | Фабула                                                                                                    | Текст документа                         | Достоверность | Важность          | ID          |
| Модель 6             |                |              | 24.12.2019      |       | Методы дискретной<br>оптимизации                                                                                                    | Программная реализация методов дискр    |               |                   | 11611       |
| Модель 5             |                |              | 19.12.2019      |       | Сравнительный анализ<br>эффективности<br>применения<br>вычислительных платформ<br>MATLAB и AnvLogic при<br>решении задач управления<br>(на данных ООО "Рабус<br>BM")  | 1. Изучить теорию оценивания качества   |               |                   | 11607       |
| Модель 3             |                |              | 19.12.2019      |       | Методы структурной<br>оптимизации                                                                                                    | Программная реализация алгоритмов ст    |               |                   | 11604       |
| Модель 2             |                |              | 20.05.2019      |       | Реализация кластерного<br>анализа на примере<br>данных по перевозкам<br>пассажиров автобусами<br>общего пользования, а так<br>же протяженности<br>автомобильных дорог | Создать отчет, добавить в него листы. 1 |               |                   | 11566       |
| Mogen <sub>b</sub> 1 |                |              | 27.03.2019      |       | Отчет о реализации<br>транспортной стратегии<br>Российской Федерации на<br>период до 2030 года                                                                        |                                         |               |                   | 11559 @     |
| Модель               | 554            |              | 26.11.2018      |       | Разработка и реализация<br>метода аппроксимации<br>траектории изменения<br>показателей развития<br>социально-экономической<br>системы                                 |                                         |               |                   | 11484       |
| Модель               | 552            |              | 26.11.2018      |       | Оценка структурных<br>сдвигов для мониторинга<br>развития регионов<br>Российской Федерации                                                                            |                                         |               |                   | 11482 $\#$  |
| Модель 551           |                | 204          | 18.11.2018      |       | Отчет по Указу Президента<br>Российской Федерации от<br>7 мая 2018 г. №2204                                                                                           |                                         |               |                   | $11457 - 4$ |

Рис. 11

- В качестве визуализации работы системы, в данной таблице приведены тестовые задачи и тестовые данные по ним.
- При нажатии на строку с отчетом открывается форма Рис.12 содержащая данные, актуальность которых поддерживается в заданную единицу времени.

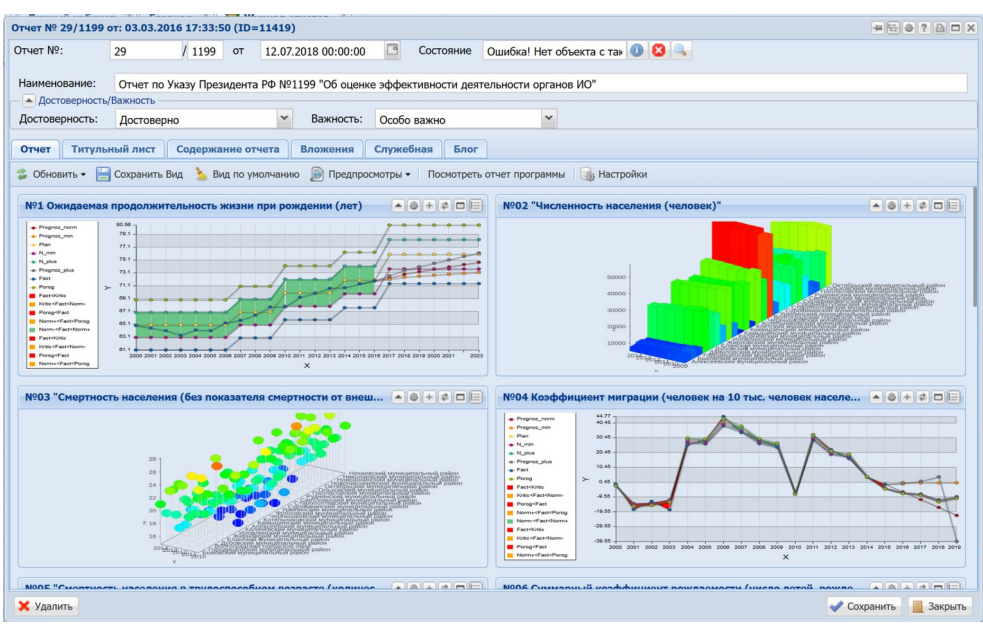

Рис. 12

- Форма в верхней части, имеет поля с ключевой информацией об отчете в виде: названия, даты, номера отчета, других атрибутов.
- В форме есть вкладки: "Отчет", "Титульный лист", "Содержание отчета", "Вложения", "Служебная" Блог"
- В вкладке "Отчет" в виде диаграмм с осями "Время" и "Значение" приводятся данные запрошенные по отчету.
- В вкладке "Титульный лист" Рис. 13 находится информация с ответственными за создание отчета, названием отчета, другой ключевой информацией по отчету.

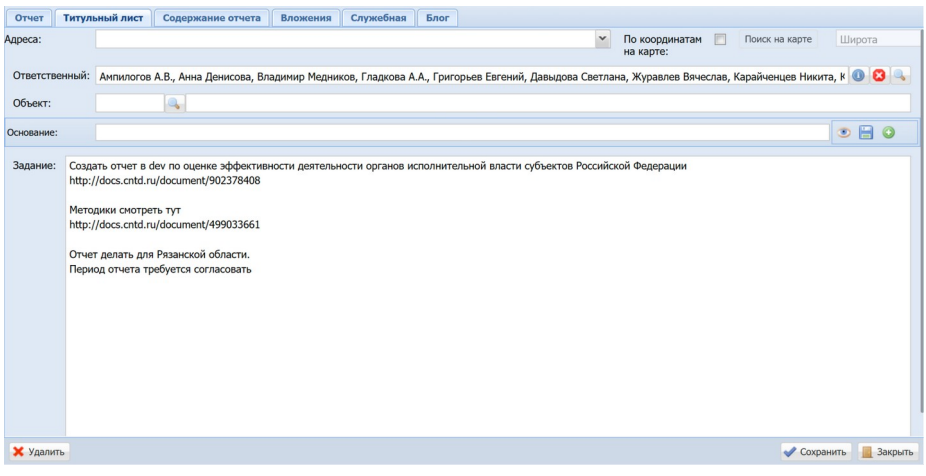

Рис. 13

 Во вкладке "Содержание отчета" Рис. 14 находятся названия видов данных представленных в виде диаграмм, и чекбоксы при помощи которых, их можно добавлять или исключать на вкладке "Отчеты"

| Отчет                                                             | Титульный лист                      | Содержание отчета   | Вложения                          | Служебная | Блог         |              |            |                |               |               |        |  |
|-------------------------------------------------------------------|-------------------------------------|---------------------|-----------------------------------|-----------|--------------|--------------|------------|----------------|---------------|---------------|--------|--|
| はどる<br>Выполнить •<br>Нижняя панель - выкл ▼<br><b>У Фильтр -</b> |                                     |                     |                                   |           |              |              |            |                |               |               |        |  |
|                                                                   | Описание -                          | Текст               |                                   |           | Исполнитель  | Дата С       | Дата По    | Дата согласова | Состояние     | Время         |        |  |
|                                                                   | = 02. "Численность населения (чело  | $+, 3D$             |                                   |           | Аналитик-про | 03.03.2016   |            |                | 03. Согласова |               |        |  |
| $\Box$                                                            | = 03. "Смертность населения (без по | $+, 3D$             |                                   |           | Аналитик-про | 03.03.2016   |            |                | 02. На соглас | 16.08.        |        |  |
| $\blacksquare$                                                    | = 04. Коэффициент миграции (челов   | $+, 2D$             |                                   |           | Аналитик-про | 03.03.2016   |            |                | 01. Оформлено | 14.10.        |        |  |
| $\Box$                                                            | - 05. "Смертность населения в трудо |                     | $+, 2D$                           |           |              | Аналитик-про | 03.03.2016 |                |               | 03. Согласова | 14.10. |  |
| $\Box$                                                            | Е 06. Суммарный коэффициент рожд    |                     | Суммарный коэффициент рождаемости |           |              | Аналитик-про | 03.03.2016 |                |               | 01. Оформлено | 14.10. |  |
| $\Box$                                                            | - 07. "Удельный вес введенной обще  |                     | $+, 2D$                           |           |              | Аналитик-про | 03.03.2016 |                |               | 01. Оформлено | 14.10. |  |
|                                                                   | = 08. Общая площадь жилых помещ     |                     | $+, 2D$                           |           |              | Аналитик-про | 03.03.2016 |                |               | 01. Оформлено | 14.10. |  |
| $\Box$                                                            | - 09. Доля ветхого и аварийного ж   |                     | $+, 2D$                           |           |              | Аналитик-про | 03.03.2016 |                |               | 02. На соглас | 14.10. |  |
| $\blacksquare$                                                    | - 1. Ожидаемая продолжительность    |                     | $+, 2D$                           |           |              | Аналитик-про | 03.03.2016 |                |               | 01. Оформлено | 30.01. |  |
| $\Box$                                                            | -10. Доля площади жилищного фо      |                     | Данные отсутствуют.               |           |              | Аналитик-про | 03.03.2016 |                |               | 01. Оформлено |        |  |
| $\Box$                                                            | - 11. Уровень возмещения населен    | Данные отсутствуют. |                                   |           | Аналитик-про | 03.03.2016   |            |                | 01. Оформлено |               |        |  |
|                                                                   | = 12."Оборот продукции (услуг), пр  |                     | $+, 2D$                           |           |              | Аналитик-про | 03.03.2016 |                |               | 03. Согласова | 14.10. |  |
|                                                                   | - 13. Реальные располагаемые ден    |                     | $+, 2D$                           |           |              | Аналитик-про | 03.03.2016 |                |               | 03. Согласова | 12.08. |  |
|                                                                   | = 14. Доля населения с денежными    |                     | $+, 2D$                           |           |              | Аналитик-про | 03.03.2016 |                |               | 01. Оформлено | 14.10. |  |
|                                                                   |                                     |                     |                                   |           |              |              |            |                |               |               |        |  |
|                                                                   |                                     |                     |                                   |           |              |              |            |                |               |               |        |  |
|                                                                   |                                     |                     |                                   |           |              |              |            |                |               |               |        |  |
| <b>Х</b> Удалить<br><b>В Закрыть</b><br><b>Сохранить</b>          |                                     |                     |                                   |           |              |              |            |                |               |               |        |  |

Рис. 14

- Во вкладке "Вложения", может находится другая текстовая информация добавленная пользователем, необходимая для отчета.
- Во вкладке "Служебная" находится дополнительная информация по атрибутам отчета.
- В вкладке "Блог"можно создавать задачи касаемые отчета, устанавливать сроки для их выполнения, прикладывать необходимую информацию для их выполнения.

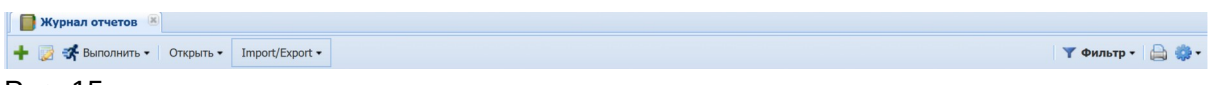

#### Рис. 15

- Под вкладной "Журнал отчетов" есть панель на которой расположены следующие функции:
	- 1. + Создать новый объект эта функция отвечает за создания нового отчета, при ее нажатии открывается пустая форма Рис. 12 которую нужно заполнить, указав в форме необходимую информацию, вид данных которые нужно визуализировать из доступных согласно договора, прикрепить необходимую документацию, добавить задачи по отчету если это необходимо.
	- 2.  $\blacksquare$  показать выбранную запись.
	- 3. <sup>«Выполнить дублирует функцию создать документ</sup>
	- 4. <sup>Открыть •</sup> открыть выбранный отчет в отдельной вкладке или в отдельном окне
	- 5. **Import/Export - ЭКСПОРТ ИМПОРТ ДАННЫХ**
	- 6.  $\mathbb{R}$ <sup>+</sup>  $\mathbb{R}$ <sup>+</sup>  $\mathbb{R}$ <sup>+</sup> при нажатии на кнопку фильтр, происходит открытие формы Рис. 16 для установок фильтра по датам вывода информации
	- 7. **•** настройки вывода данных
	- 8. <sup>• •</sup> настройки таблицы

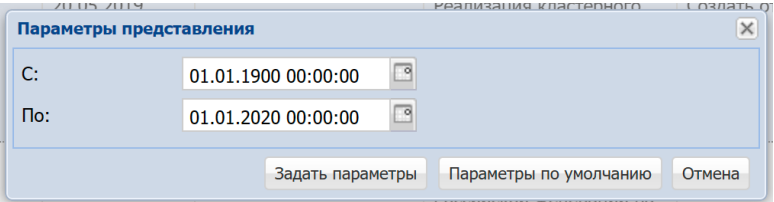

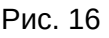

## **12. Завершение работы с Программой**

 Завершение Программы пользователь может осуществить через закрытие соответствующей вкладки браузера или нажав на кнопку "Выход"

## **13. Возникновение вопросов или внештатных ситуаций**

 При возникновении вопросов или внештатных ситуаций в процессе эксплуатации Программы, необходимо обращаться к техническому специалисту: bm\_support@t48.ru. +7 (495) 915-02-44 доб. 760